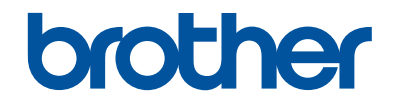

# **Referenční příručka**

Stručné vysvětlení běžných činností

**DCP-T310 DCP-T510W DCP-T710W** 

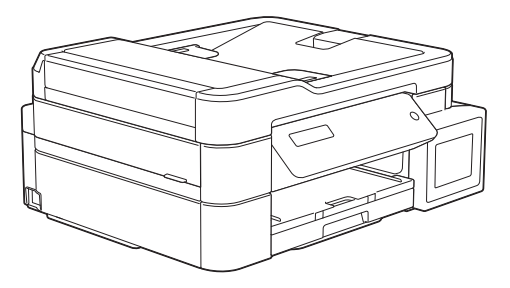

Brother doporučuje uložit tuto příručku vedle vašeho přístroje Brother pro rychlou orientaci.

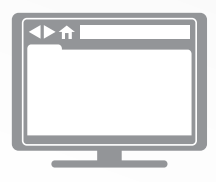

**Online Příručka uživatele**

Více pokynů, informací a specifikací produktu najdete v *Online Příručce uživatele* na [support.brother.com/manuals](http://support.brother.com/manuals/)

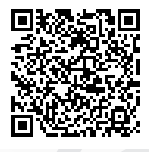

# **Příručky uživatele a kde je hledat**

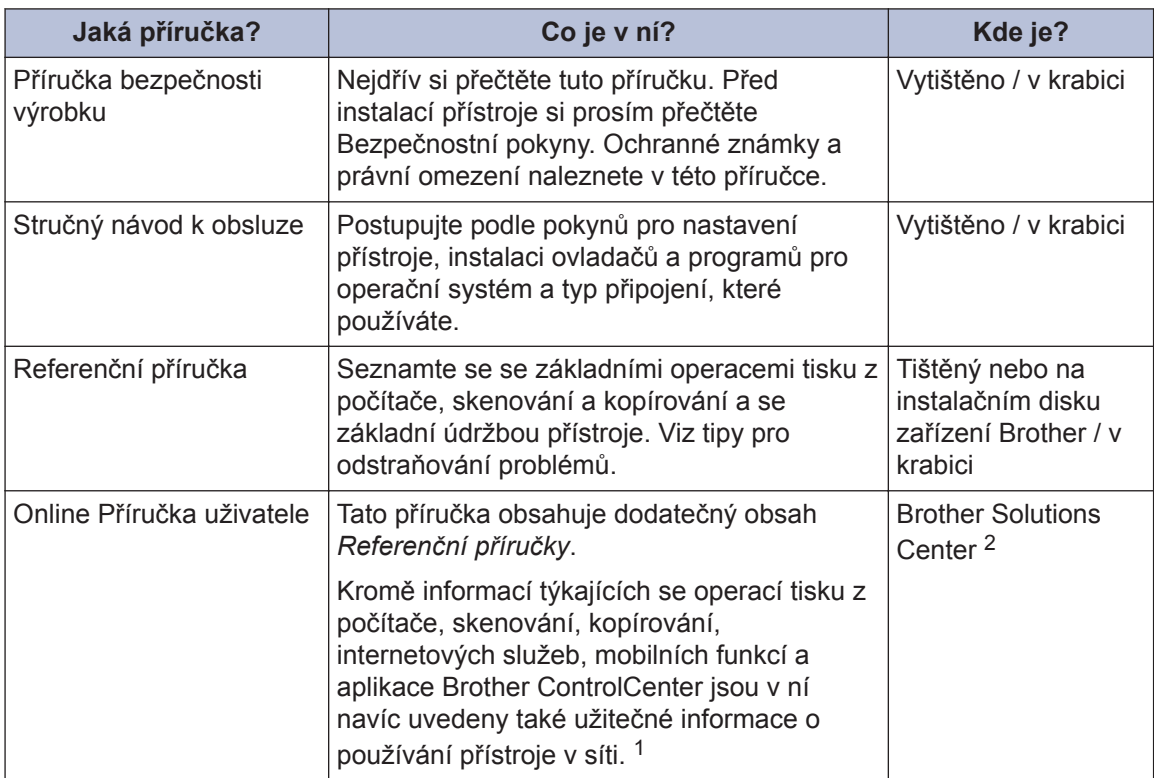

1 Síťové funkce nejsou pro některé modely dostupné.

2 Navštivte webové stránky [support.brother.com/manuals.](http://support.brother.com/manuals/)

## **Jak získat nejnovější aktualizace ovladačů**

Přejděte na stránky **Soubory ke stažení** vašeho modelu v centru podpory Brother Solutions Center na adrese [support.brother.com](http://support.brother.com/) a stáhněte si ovladače. Abyste udrželi co nejlepší výkonnost přístroje, zkontrolujte zde nejnovější aktualizace firmwaru.

©2017 Brother Industries, Ltd. Všechna práva vyhrazena.

### **Dotazy nebo problémy? Podívejte se na naše často kladené otázky (FAQ), řešení a videa online.**

Přejděte na stránku **Nejčastější dotazy a pokyny pro odstraňování potíží** svého modelu v centru Brother Solutions Center na adrese [support.brother.com](http://support.brother.com/)

- **Poskytuje několik způsobů vyhledávání**
- **Zobrazuje související dotazy pro více informací**
- **Je pravidelně aktualizována na základě zpětné vazby od zákazníků**

# **1 Obecné informace**

# **Přehled ovládacího panelu**

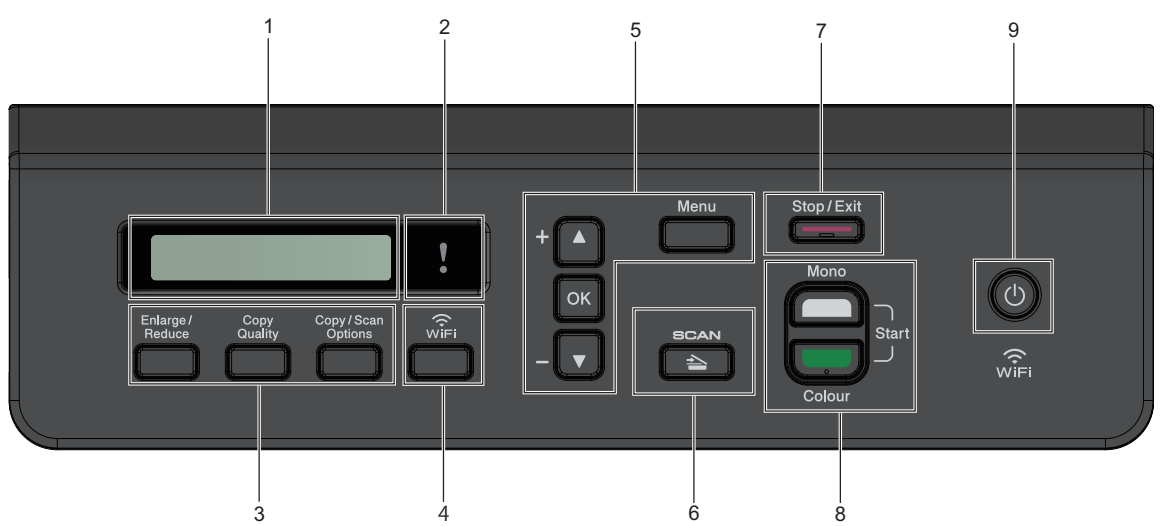

#### **1. LCD displej (z tekutých krystalů)**

Zobrazuje zprávy, které pomáhají při nastavení a používání přístroje.

#### **2. Varovná LED kontrolka**

Bliká oranžově, když je na displeji LCD zobrazena chyba nebo důležitá zpráva o stavu.

**3. Tlačítka kopírování**

#### **(DCP-T310)**

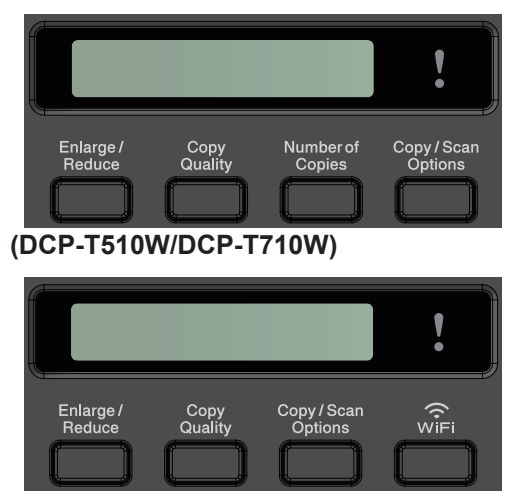

• **Enlarge / Reduce (Zvětšení / Zmenšení)**

Stisknutím zvýšíte nebo snížíte velikost kopií.

- **Copy Quality (Kvalita kopírování)** Stisknutím dočasně změníte kvalitu vašich kopií.
- **Number of Copies (Počet kopií) (DCP-T310)**

Stisknutím provedete více kopií.

• **Copy / Scan Options (Volby kopírování/skenování)**

Stisknutím získáte přístup k dočasným nastavením kopírování nebo skenování.

**4. WiFi (DCP-T510W/DCP-T710W)**

Stisknutím proveďte konfiguraci nastavení bezdrátové sítě, zatímco je přístroj nečinný.

**5. Tlačítka nabídky**

#### **Menu**

Stisknutím vstoupíte do hlavní nabídky.

**1**

#### **a nebo b**

Stisknutím můžete procházet nabídky a volby.

**OK**

Stisknutím vyberte nastavení.

#### $6. \quad \triangle \quad$  SCAN (SKEN)

Stisknutím přepněte přístroj do režimu skenování.

#### **7. Stop/Exit (Stop/Konec)**

- Stisknutím tohoto tlačítka se zastaví prováděná operace.
- Stisknutím lze opustit nabídku.
- **8. Tlačítka zahájení operací**

#### **Mono Start (Start Mono)**

- Stisknutím zahájíte černobílé kopírování.
- Stisknutím zahájíte skenování dokumentů (barevně nebo černobíle v závislosti na nastavení skenování).

#### **Colour Start (Start Barva)**

- Stisknutím zahájíte kopírování v plných barvách.
- Stisknutím zahájíte skenování dokumentů (barevně nebo černobíle v závislosti na nastavení skenování).
- **9. Zapnutí/vypnutí napájení**

Stisknutím tlačítka <sub>b</sub> přístroj zapnete.

Stisknutím a podržením tlačítka ( $\bigcirc$ přístroj vypnete. LCD displej zobrazí [Usporny rezim] a po několika sekundách zhasne.

I když přístroj vypnete tlačítkem ( $\circlearrowleft$ ), bude pravidelně čistit tiskovou hlavu, aby byla zachována kvalita tisku. Chcete-li prodloužit životnost tiskové hlavy, dosáhnout lepšího využití inkoustu a zachovat kvalitu tisku, přístroj by měl být trvale připojen ke zdroji napájení.

# **Vkládání papíru**

**1**  $\mathscr{Q}$ 

Stoh papíru dobře provětrejte.

Formát papíru určuje orientaci při vkládání papíru.

Vložte papír do zásobníku podle následujících instrukcí.

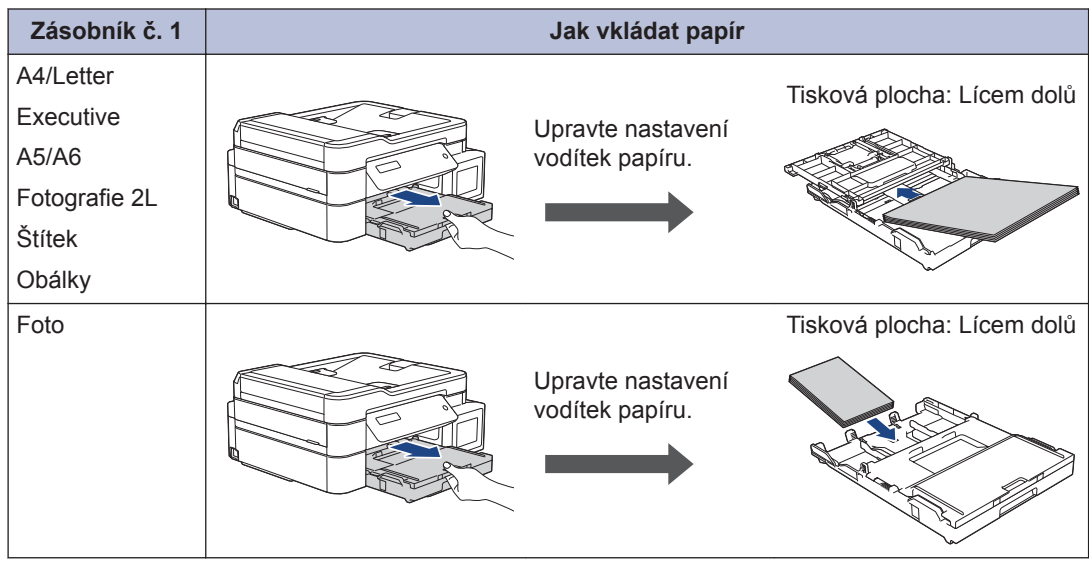

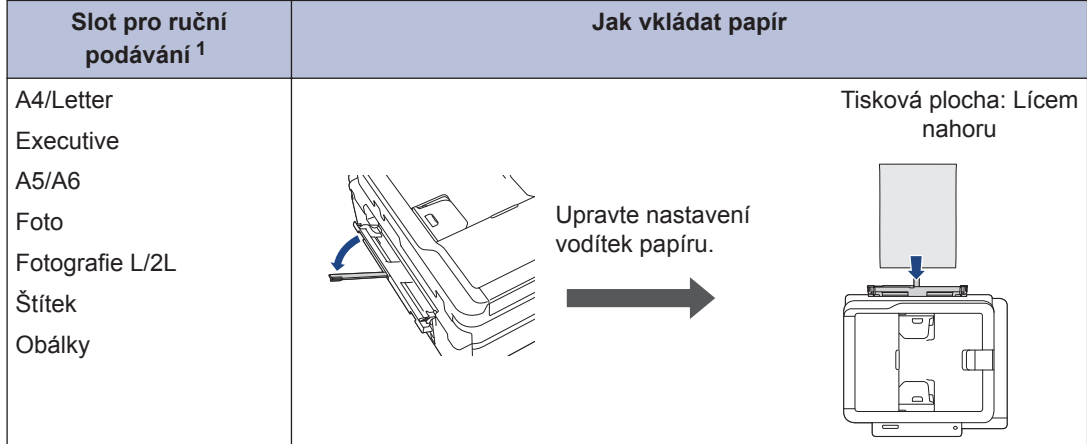

1 Do slotu pro ruční podávání můžete vložit vždy jen jeden list papíru.

Více podrobných informací >> Online Příručka uživatele: Vkládání papíru

**2** Rozložte rozkládací podpěru papíru. V případě potřeby změňte nastavení formátu papíru v nabídce přístroje.

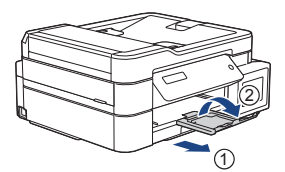

# **Vkládání dokumentů**

Umístěte dokument do podavače ADF nebo na sklo skeneru, jak je znázorněno na obrázku.

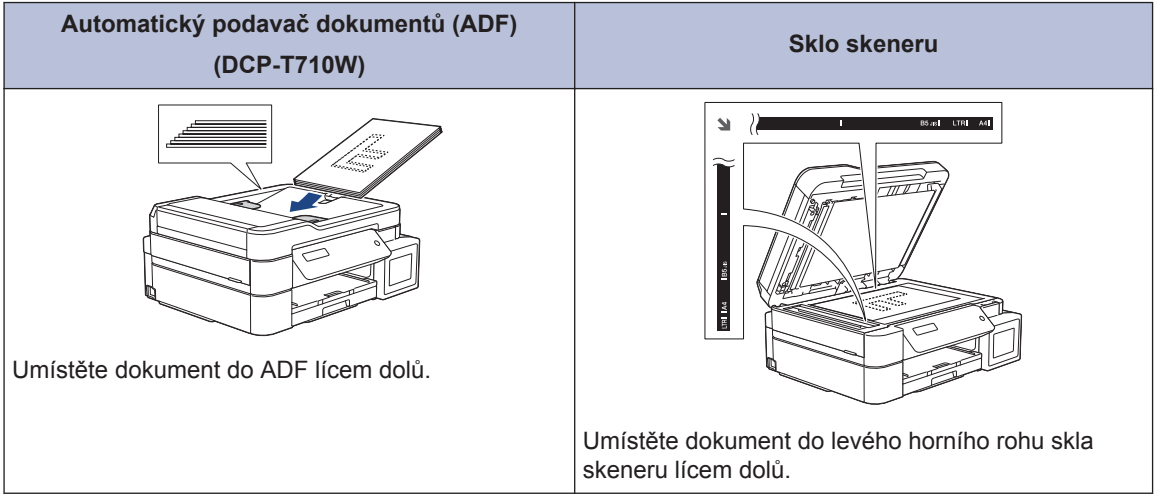

# **Tisk z počítače**

Než začnete jakékoliv tiskové operace, potvrďte následující:

- Ujistěte se, že na svém počítači máte nainstalovaný software a ovladače společnosti Brother.
- Zkontrolujte správné připojení USB kabelu, nebo že jste připojeni k síti pomocí vašeho bezdrátového přístupového bodu / routeru.

### **Tisk dokumentu (Windows®)**

- **1** Vyberte tiskový příkaz ve své aplikaci.
- **2** Vyberte položku **Brother DCP-XXXX Printer** (kde XXXX je název vašeho modelu).
- **3** Klikněte na tlačítko **Tisk**.
- **4** Dokončete tiskovou operaci.

#### **Tisk dokumentu (Mac)**

- **1** V aplikaci, jako je Apple TextEdit, klikněte na nabídku **File (Soubor)** a pak vyberte **Print (Tisk)**.
- **2** Vyberte položku **Brother DCP-XXXX** (kde XXXX je název vašeho modelu).
- **3** Klikněte na tlačítko **Print (Tisk)**.
- **4** Dokončete tiskovou operaci.

### **Různé způsoby tisku**

Pokud chcete použít různé funkce pro tisk, klikněte na vlastnosti tisku nebo tlačítko předvoleb a změňte nastavení tisku.

**Tisk více stránek na jeden list papíru (N na 1)**

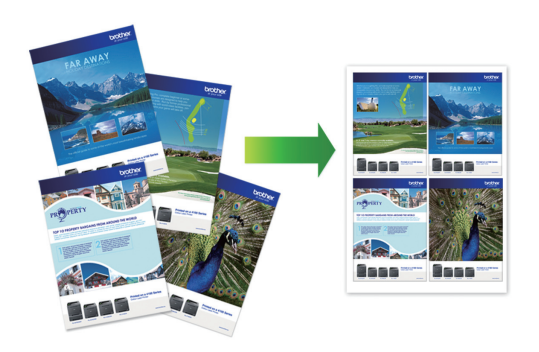

**3 Tisk**

Pro systém Windows®:

Více podrobných informací >> Online *Příručka uživatele*: *Tisk z počítače (Windows®)*

Systém Mac:

Více podrobných informací >> Online *Příručka uživatele*: *Tisk z počítače (Mac)*

# **Kopírování**

# **Kopírování dokumentu**

- **1** Ujistěte se, že jste do zásobníku papíru vložili správnou velikost papíru.
- **2** Vložte dokument.

**4**

- **3** Počet kopií zadejte jedním z následujících způsobů:
	- (DCP-T310) Opakovaně stiskněte tlačítko **Number of Copies (Počet kopií)**.
	- (DCP-T510W/DCP-T710W) Na ovládacím panelu stiskněte tlačítko A  $nebo$   $\blacktriangledown$ .
- **4** Podle potřeby změňte nastavení<br>
konírování kopírování.
	- a. Na ovládacím panelu stiskněte tlačítko **Options (Volby)** nebo **Copy / Scan Options (Volby kopírování/skenování)**.
	- b. Stisknutím tlačítka ▲ nebo ▼ vyberte nastavení kopírování. Když se požadované nastavení zobrazí, stiskněte tlačítko **OK**.
- **5** Po dokončení stiskněte tlačítko **Mono Start (Start Mono)** nebo **Colour Start (Start Barva)**.

Chcete-li kopírování zastavit, stiskněte tlačítko **Stop/Exit (Stop/Konec)**.

# **Další volby kopírování**

Změnou nastavení kopírování můžete použít různé funkce kopírování. Stiskněte tlačítko **Options (Volby)** nebo **tlačítka kopírování**.

#### **Zvětšení nebo zmenšení kopírovaných obrazů**

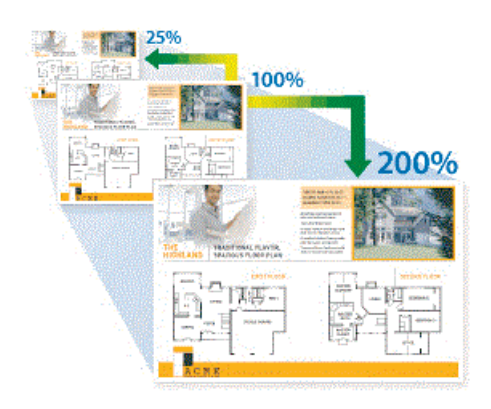

#### **Kopie rozvržení (N na 1 nebo plakát)**

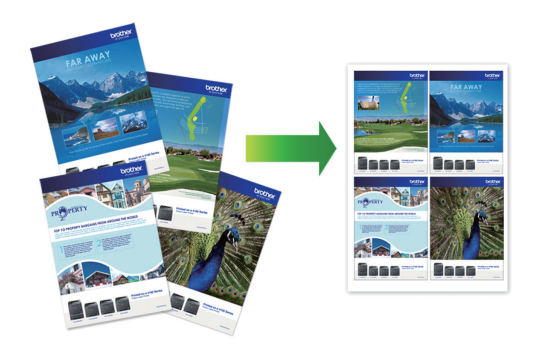

Více podrobných informací >> Online *Příručka uživatele*: *Kopírování*

**5**

# **Skenování**

# **Než začnete skenovat**

Než začnete skenovat, potvrďte následující:

- Ujistěte se, že na svém počítači máte nainstalovaný software a ovladače společnosti Brother.
- Zkontrolujte správné připojení USB kabelu, nebo že jste připojeni k síti pomocí vašeho bezdrátového přístupového bodu / routeru.

# **Skenování z počítače**

K dispozici je několik možností, jak využít počítač ke skenování fotografií a dokumentů pomocí přístroje Brother. Použijte programové aplikace společnosti Brother nebo svoji oblíbenou skenovací aplikaci.

Více podrobných informací >> Online *Příručka uživatele*: *Skenování z počítače (Windows®)* nebo *Skenování z počítače (Mac)*

### **Skenování pomocí tlačítka Skenování na přístroji**

**1** Vložte dokument.

**2** Stiskněte tlačítko (**SCAN (SKEN)**).

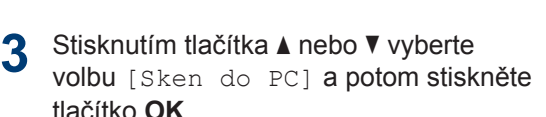

- **4** Stisknutím tlačítka **∆** nebo vyberte volbu [Soubor] a potom stiskněte tlačítko **OK**.
- **5** Je-li zařízení připojeno k síti, stisknutím tlačítka ▲ nebo ▼ vyberte počítač, do

kterého chcete odeslat data, a potom stiskněte tlačítko **OK**.

- Pokud se na displeji LCD zobrazí výzva k zadání kódu PIN, prostřednictvím ovládacího panelu zadejte čtyřmístný číselný kód PIN počítače a potom stiskněte tlačítko **OK**.
- **6** Postupujte jedním z následujících způsobů:
	- Chcete-li změnit nastavení, stiskněte tlačítko **Options (Volby)** nebo **Copy / Scan Options (Volby kopírování/ skenování)** a přejděte k dalšímu kroku.
	- Chcete-li použít výchozí nastavení, stiskněte tlačítko **Mono Start (Start Mono)** nebo **Colour Start (Start Barva)**.
	- [Typ skenovani] **závisí na** výchozím nastavení. Tato nastavení nelze změnit stisknutím tlačítka **Mono Start (Start Mono)** nebo **Colour Start (Start Barva)**.

**5**

- Chcete-li používat možnosti skenování, musí být k přístroji připojen počítač s nainstalovaným programem ControlCenter4 (Windows®) nebo Brother iPrint&Scan (Mac).
- **7** Zařízení vás vyzve k nastavení každého z následujících nastavení skenování. Stisknutím tlačítka ▲ nebo ▼ vyberte požadovanou volbu a potom stisknutím tlačítka **OK** přejděte na další nastavení skenování.
	- [Typ skenovani]
	- [Rozliseni]
	- [Typ souboru]
	- [Velik. dokumentu]
	- [Odstr.barev.poz]

**8** Stiskněte tlačítko **Mono Start (Start Mono)** nebo **Colour Start (Start Barva)**.

 $\mathbb{Z}_{\text{[Type skew and]}}$ zvolených nastaveních. Tato nastavení se nezmění stisknutím tlačítka **Mono Start (Start Mono)** nebo **Colour Start (Start Barva)**.

**A Pravidelná údržba**

## **Kontrola kvality tisku**

Pokud jsou barvy a text na výtiscích vybledlé nebo pruhované, nebo pokud na výtiscích chybí text, mohou být ucpané trysky tiskové hlavy. To lze zkontrolovat vytisknutím kontrolní stránky kvality tisku a prozkoumáním vzoru pro kontrolu trysek.

- **1** Stiskněte **Menu**.
- **2** Stisknutím tlačítka ▲ nebo ▼ vyberte následující:
	- a. Vyberte možnost [Udrzba]. Stiskněte tlačítko **OK**.
	- b. Vyberte možnost [Zlepsit kval.].Stiskněte tlačítko **OK**.
	- c. Vyberte možnost [Kontrola kval.].Stiskněte tlačítko **OK**.
- **3** Stiskněte **Colour Start (Start Barva)**. Přístroj vytiskne kontrolní vzorek kvality tisku.
- **4** Ve vzorku zkontrolujte kvalitu čtyř<br>
harevných bloků barevných bloků.
- **5** Na displeji LCD se zobrazí dotaz o kvalitě tisku. Postupujte jedním z následujících způsobů:
	- Jsou-li všechny čáry jasné a viditelné, stisknutím tlačítka ▲ vyberte možnost [Ano].

Stisknutím tlačítka **Stop/Exit (Stop/ Konec)** ukončete kontrolu kvality tisku.

• Pokud čáry chybí (viz **Špatné**, níže), stisknutím tlačítka  $\blacktriangledown$  vyberte možnost [Ne].

**OK (DCP-T310/DCP-T510W)**

**Špatné (DCP-T310/DCP-T510W)**

**OK (DCP-T710W)**

**Špatné (DCP-T710W)**

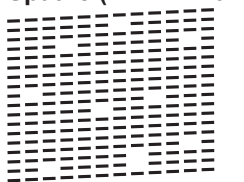

**6** Na displeji LCD se zobrazí výzva ke kontrole kvality každé z barev. Stisknutím tlačítka ▲ nebo ▼ vyberte vzory, které nejvíce odpovídají výsledku tisku, a potom stiskněte tlačítko **OK**.

Zkontrolujte kvalitu tisku na níže uvedeném vzorku.

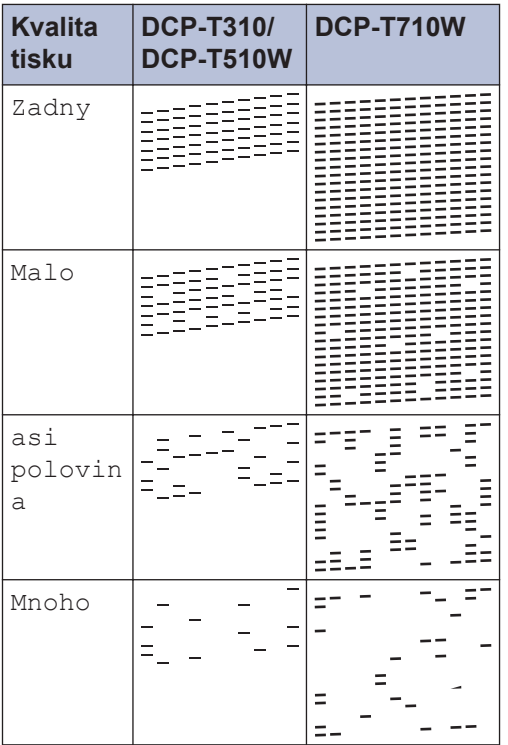

**7** Postupujte jedním z následujících způsobů:

- Pokud je potřeba vyčistit tiskovou hlavu, stisknutím tlačítka **Colour Start (Start Barva)** čištění zahájíte.
- Pokud není nutno provádět čištění tiskové hlavy, stisknutím tlačítka **Stop/Exit (Stop/Konec)** dokončete kontrolu kvality tisku.
- **8** Po dokončení postupu čištění stiskněte<br> **8** Hačítko A Potom stiskněte tlačítko tlačítko a. Potom stiskněte tlačítko **Colour Start (Start Barva)**.

Přístroj vytiskne znovu kontrolní vzorek kvality tisku. Ve vzorku znovu zkontrolujte kvalitu čtyř barevných bloků.

Pokud jste čistili tiskovou hlavu minimálně pětkrát a tisk se nezlepšil, zkuste vyčistit tiskovou hlavu ještě třikrát. Pokud se tisk nezlepší, kontaktujte zákaznický servis Brother nebo místního prodejce společnosti Brother.

### **DŮLEŽITÉ**

NEDOTÝKEJTE se tiskové hlavy. Pokud byste se tiskové hlavy dotkli, mohlo by dojít k trvalému poškození a ztrátě záruky na tiskovou hlavu.

Když je tryska tiskové hlavy ucpaná, vypadá vytištěný vzorek následovně.

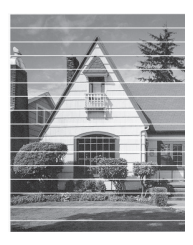

Po vyčištění trysky tiskové hlavy vodorovné čáry zmizí.

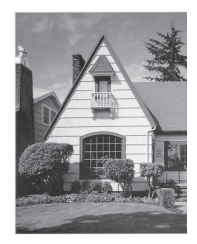

Více podrobných informací >> Online *Příručka uživatele*: *Pokud máte problémy s přístrojem*

### **Kontrola zarovnání tisku přístrojem Brother**

Je-li po přepravě přístroje vytištěný text rozmazaný nebo obrázky jsou vybledlé, seřiďte zarovnání tisku.

**1** Stiskněte **Menu**.

- **2** Stisknutím tlačítka ▲ nebo ▼ vyberte následující:
	- a. Vyberte možnost [Udrzba]. Stiskněte tlačítko **OK**.
	- b. Vyberte možnost [Zlepsit kval.].Stiskněte tlačítko **OK**.
- c. Vyberte možnost [Zarovnani].Stiskněte tlačítko **OK**.
- **3** Stiskněte tlačítko **Mono Start (Start Mono)** nebo **Colour Start (Start Barva)**.

Přístroj začne tisknout kontrolní vzorek zarovnání.

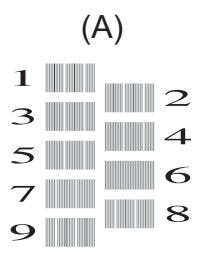

**4** Číslo zkušebního tisku vyberte jedním z<br>
následujících způsobů: následujících způsobů:

• **DCP-T310/DCP-T510W/DCP-T710W**

Pro vzorek (A) vyberte stisknutím tlačítka ▲ nebo ▼ číslo zkušebního výtisku, který má nejméně viditelných svislých pruhů (1–9), a pak stiskněte tlačítko **OK**.

Ve výše uvedeném příkladu je nejlepší volbou řádek číslo 6.

Opakujte tento krok pro zbytek vzorů.

Když zarovnání tisku není řádně nastaveno, text vypadá takto rozmazaně nebo pokřiveně.

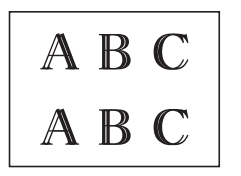

 $\mathscr{D}$ 

$$
\begin{array}{c}\nA B C \\
A B C\n\end{array}
$$

Po řádném nastavení zarovnání tisku vypadá text takto.

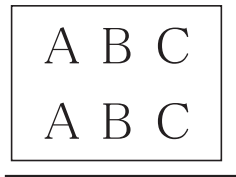

**5** Stiskněte tlačítko **Stop/Exit (Stop/ Konec)**.

**Odstraňování problémů**

Tato část objasňuje, jak vyřešit problémy, s nimiž se můžete setkat během používání přístroje Brother.

# **Určení problému**

I když se zdá, že nastal problém s přístrojem, většinu problémů můžete napravit sami.

Nejdříve zkontrolujte, zda:

**B**

- Napájecí kabel přístroje je správně připojen a přístroj je zapnutý.
- Všechny oranžové ochranné části přístroje byly odstraněny.
- Kryt skeneru a kryt pro odstranění uvíznutého papíru jsou zcela zavřené.
- Papír je do zásobníku papíru vložen správně.
- Kabely rozhraní jsou bezpečně připojeny k přístroji a k počítači nebo je na přístroji i počítači nastaveno bezdrátové připojení.
- (Pro síťové modely) Přístupový bod (pro bezdrátové sítě), směrovač nebo rozbočovač je zapnutý a jeho tlačítko spojení bliká.

Abyste našli chybu a její řešení, zkontrolujte LCD displej nebo stav přístroje pomocí nástroje **Status Monitor** na vašem počítači.

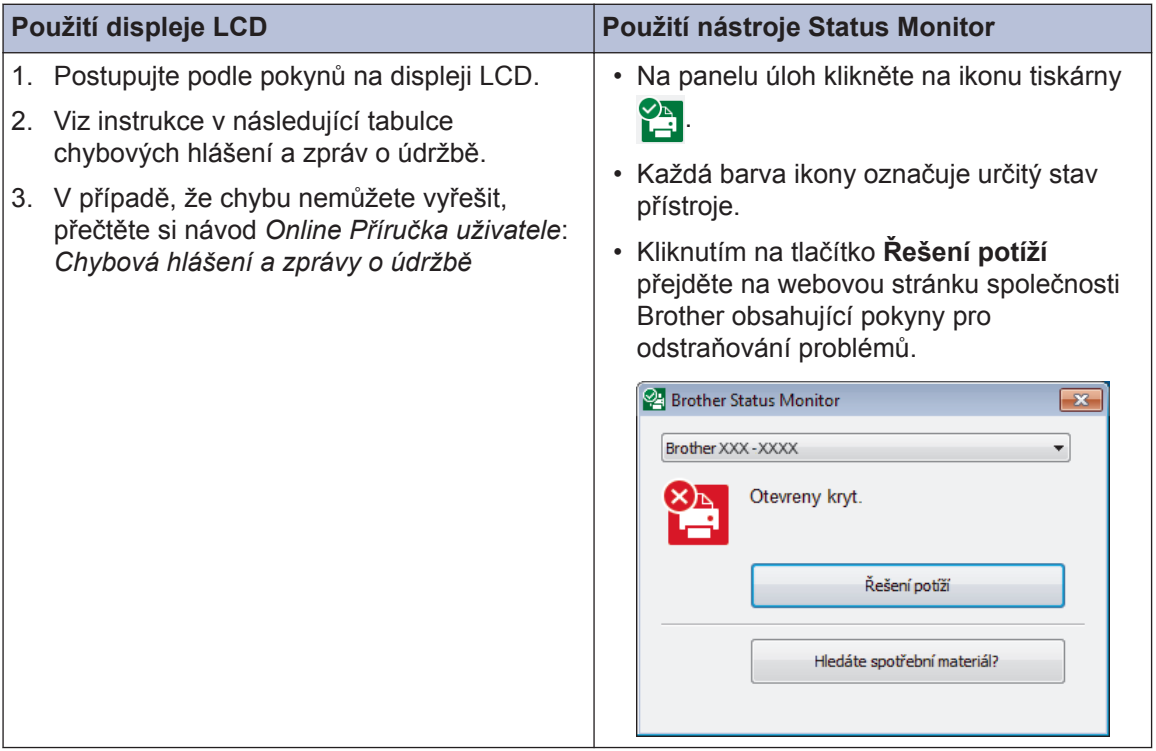

# **Chybová hlášení a zprávy o údržbě**

Nejběžnější chybová hlášení a hlášení o údržbě jsou uvedena v tabulce. Více informací naleznete v návodu *Online Příručka uživatele*.

Většinu chybových hlášení lze napravit a rutinní údržbu můžete provádět vlastními silami. Potřebujete-li více tipů, navštivte sekci **Nejčastější dotazy a pokyny pro odstraňování potíží** vašeho modelu na stránkách Brother Solutions Center na adrese [support.brother.com.](http://support.brother.com/)

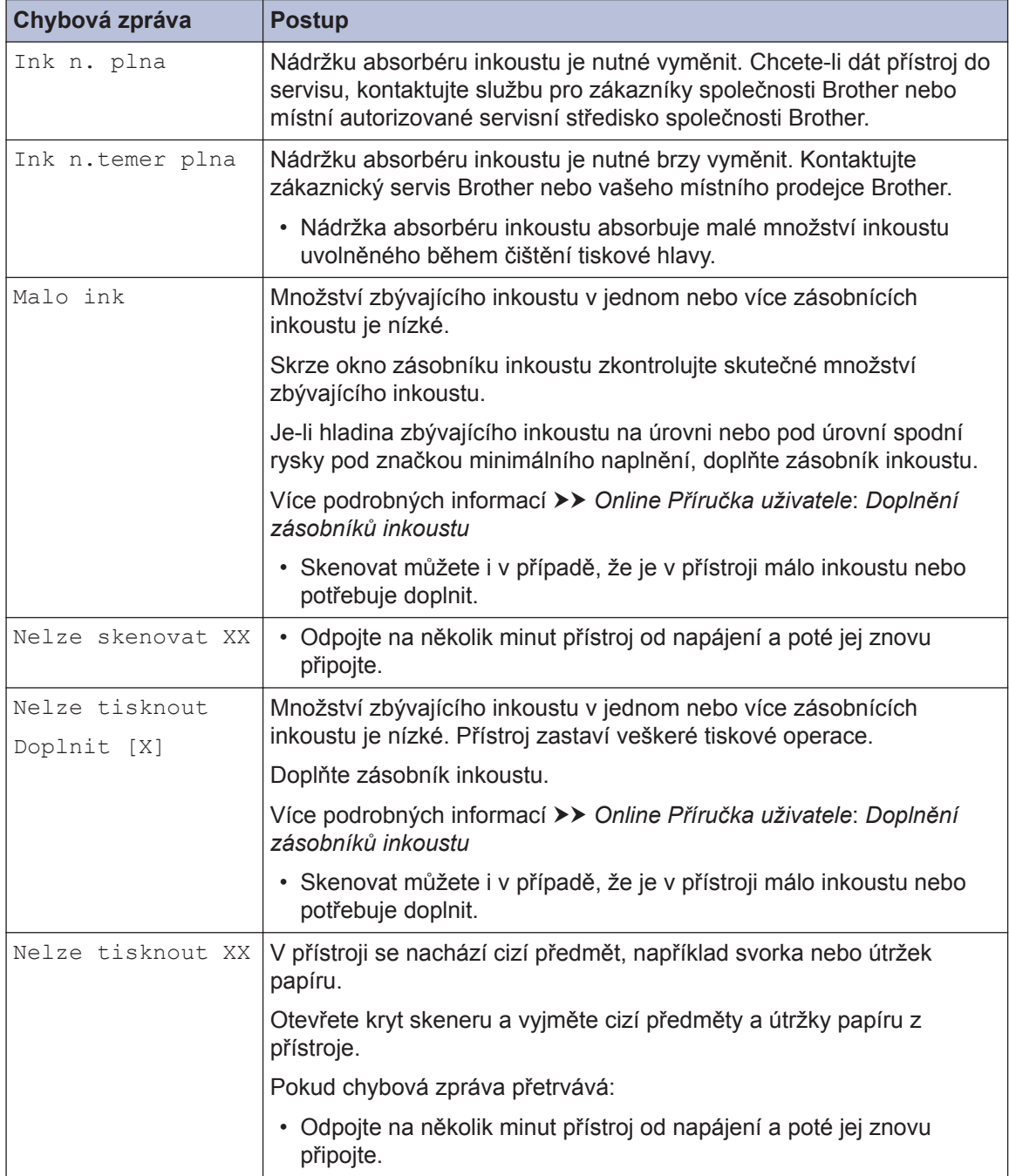

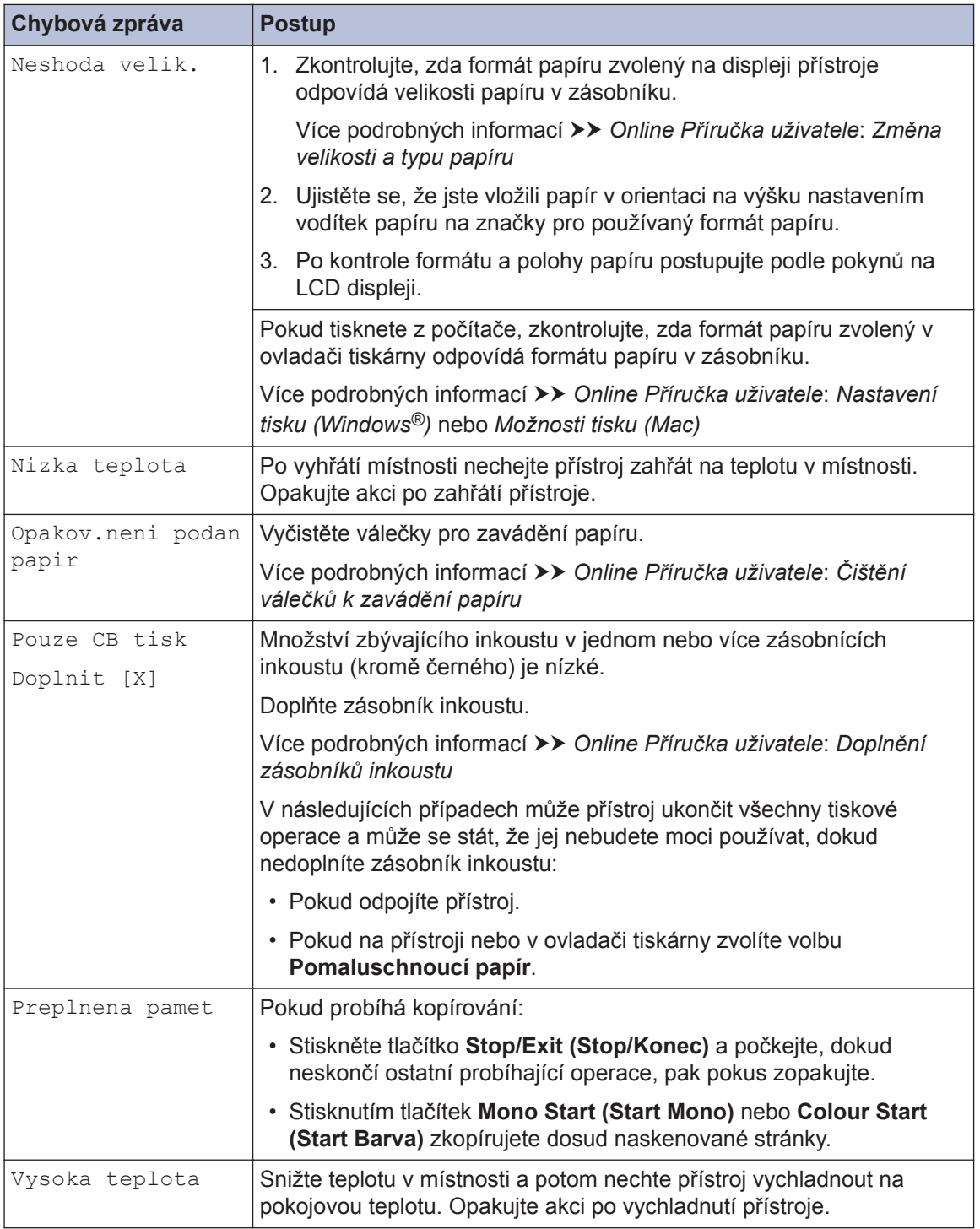

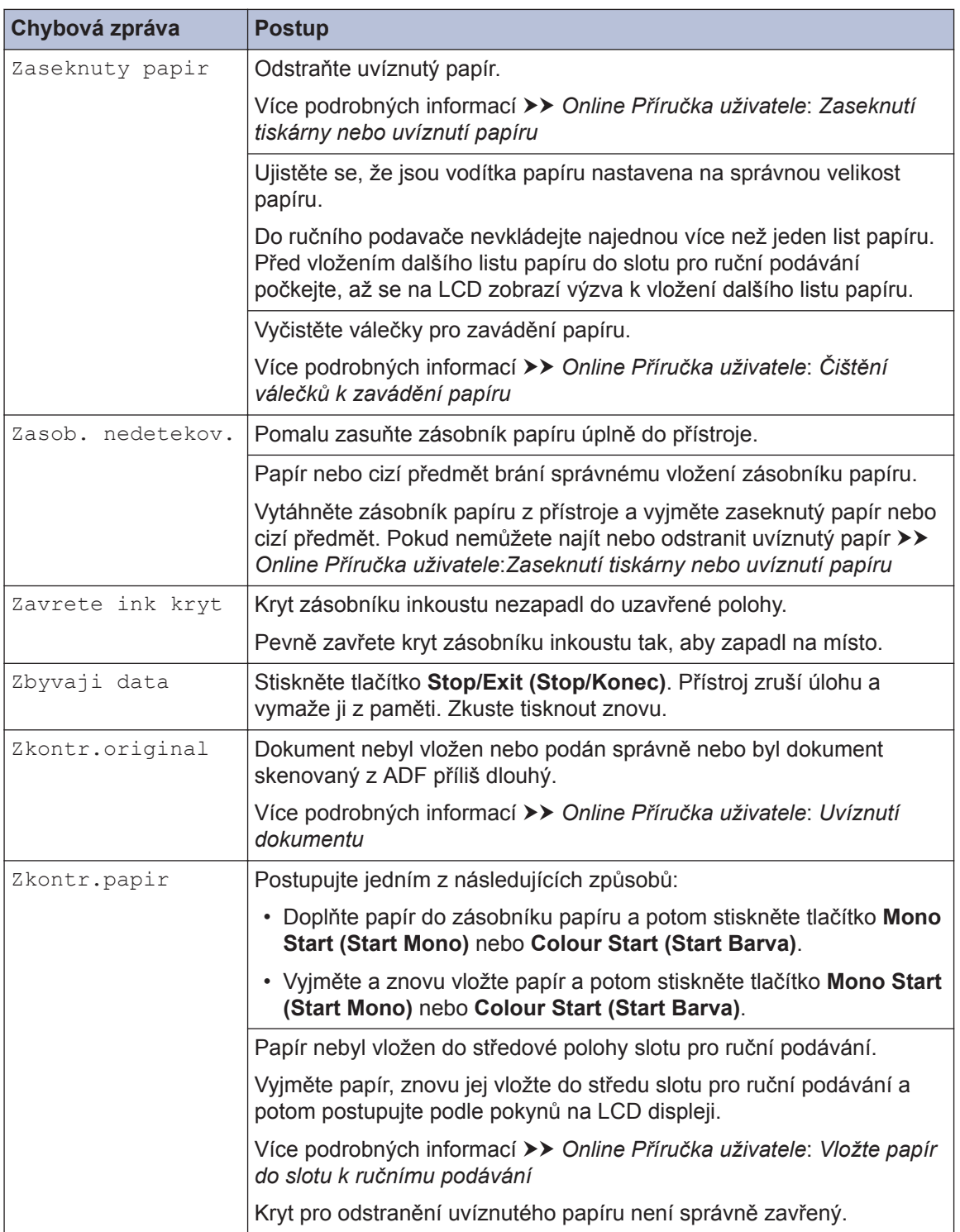

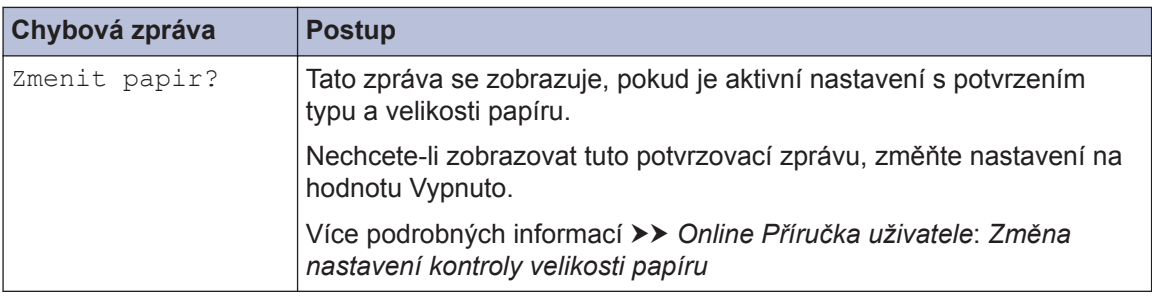

### **Související informace**

• [Specifikace příslušenství](#page-20-0) >> strana 20

**19**

# **C Dodatek**

# **Zadávání textu na přístroji Brother**

• Dostupné znaky se mohou lišit v závislosti na zemi.

Možná budete muset do přístroje zadat text.

#### **Zadávání čísel, písmen a symbolů**

• Opakovaným stisknutím tlačítka A nebo V vyberte číslo, písmeno nebo symbol, který chcete zadat, a zadejte jej stisknutím tlačítka **OK**. Tento postup opakujte pro každý znak, dokud nebude číslo nebo jméno úplné, a pak stiskněte tlačítko **OK**.

#### **Vkládání mezer**

• Chcete-li zadat mezeru, vyberte ji opakovaným stisknutím tlačítka  $\blacktriangle$  nebo  $\nabla$  a pak stiskněte tlačítko **OK**.

#### **Provádění oprav**

• Pokud jste zadali nesprávné číslo nebo písmeno a chcete je změnit, opakovaným stisknutím tlačítka **Enlarge / Reduce (Zvětšení / Zmenšení)** nebo **Number of Copies (Počet kopií)** přesuňte kurzor pod nesprávný znak. Pak opakovaným stisknutím tlačítka ▲ nebo ▼ znovu zadejte správné písmeno.

### **Informace o shodě s nařízením Komise č. 801/2013**

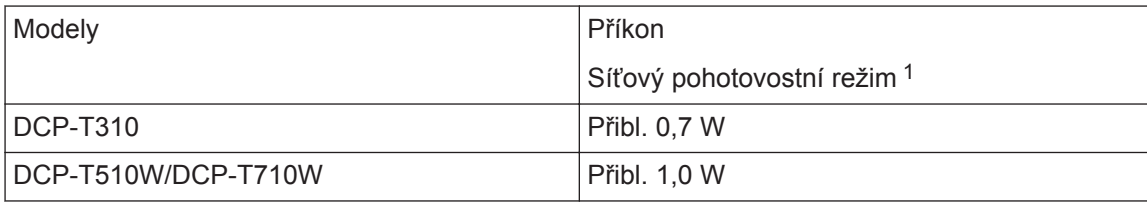

1 Všechny síťové porty aktivovány a připojeny

#### **Jak povolit/zakázat bezdrátovou síť LAN**

- (DCP-T510W/DCP-T710W) Chcete-li zapnout nebo vypnout připojení k bezdrátové síti, stiskněte Menu a potom stisknutím  $\blacktriangle$  nebo  $\nabla$  vyberte následující:
	- 1. Vyberte možnost [Sit]. Stiskněte **OK**.
	- 2. Vyberte možnost [WLAN povolena]. Stiskněte **OK**.
	- 3. Vyberte [Zap.] nebo [Vyp.]. Stiskněte **OK**.

# <span id="page-20-0"></span>**Specifikace příslušenství**

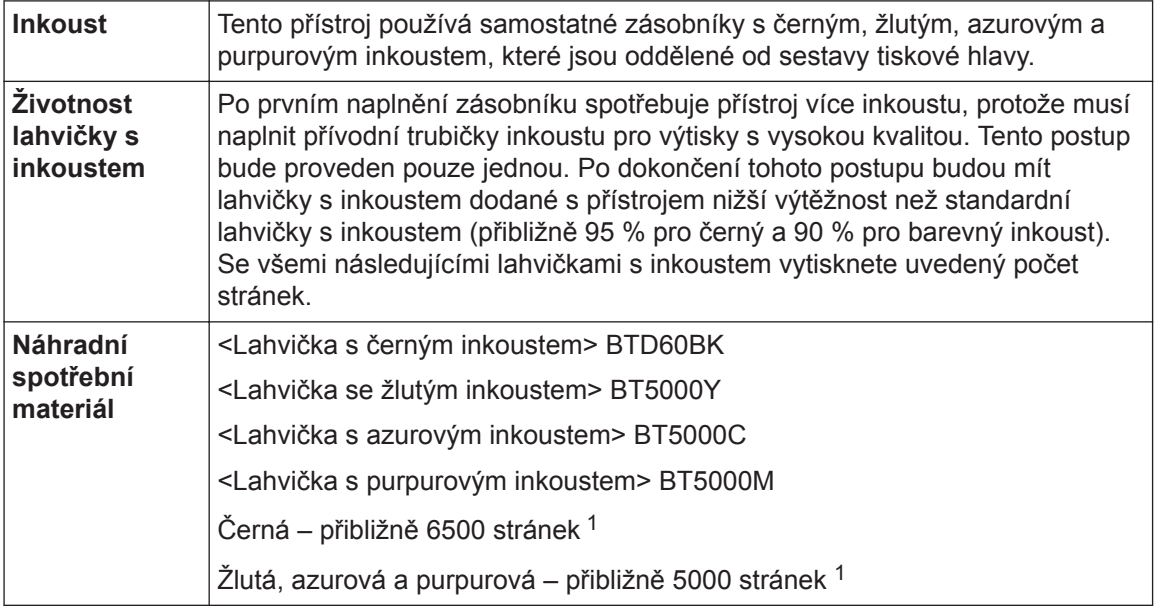

1 Uvedené přibližné výtěžnosti jsou extrapolovány na základě původní metodiky společnosti Brother používající testovací vzory ISO/IEC 24712.

Uvedené přibližné výtěžnosti nejsou založeny na normě ISO/IEC 24711.

# **EROTHER**<br>CREATIVECENTER

Používáte-li operační systém Windows®, dvakrát klikněte na **Brother Creative Center** ikonu

na pracovní ploše pro přístup k naší **BEZPLATNÉ** webové stránce navržené tak, aby vám pomohla jednoduše vytvářet a tisknout přizpůsobené materiály pro obchodní a domácí využití za použití fotografií, textů a kreativity.

Uživatelé počítačů Mac mohou internetové stránky centra Brother CreativeCenter otevřít pomocí adresy [www.brother.com/creativecenter](http://www.brother.com/creativecenter).

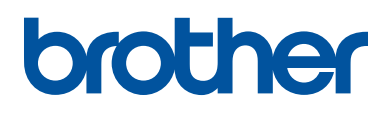

**Navštivte naše internetové stránky [www.brother.com](http://www.brother.com/)**

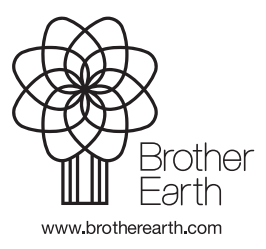

**CZE** Verze A